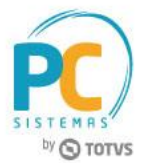

#### **Sumário**

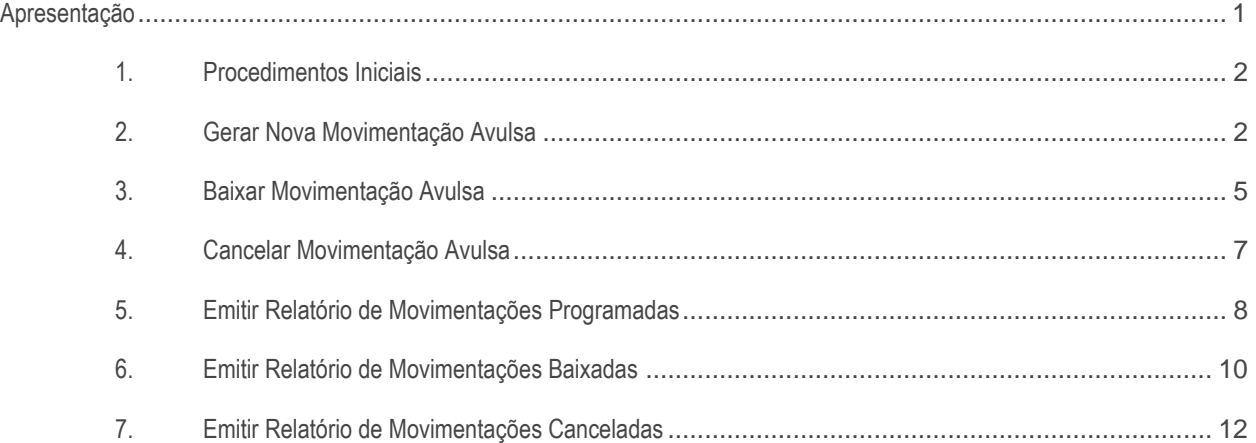

### <span id="page-0-0"></span>**Apresentação**

A rotina **1632 - Gerenciar Movimentações Avulsas** realiza os processos: nova movimentação, baixar movimentação, cancelar movimentação e emissão de relatórios. Este tutorial contém informações que orientam nos processos relacionados a rotina.

**Abaixo, descrição da criação e das últimas alterações efetuadas no documento.**

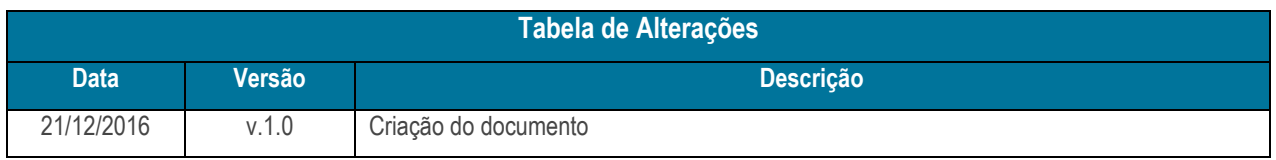

© Todos os direitos reservados. – PC Sistemas – v. 1.0 - Data: 21/12/2016 RQ.GBC.001 v.1.3 Página **1** de 15

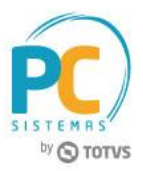

# <span id="page-1-0"></span>**1. Procedimentos Iniciais**

É necessário atualizar a rotina **1632 - Gerenciar Movimentações Avulsas**, versão **26.05.00** ou superior.

## <span id="page-1-1"></span>**2. Gerar Nova Movimentação Avulsa**

Para gerar uma nova movimentação avulsa, siga os procedimentos abaixo:

2.1 Acesse a rotina **1632 - Gerenciar Movimentações Avulsas**, selecione a opção **Nova Movimentação**;

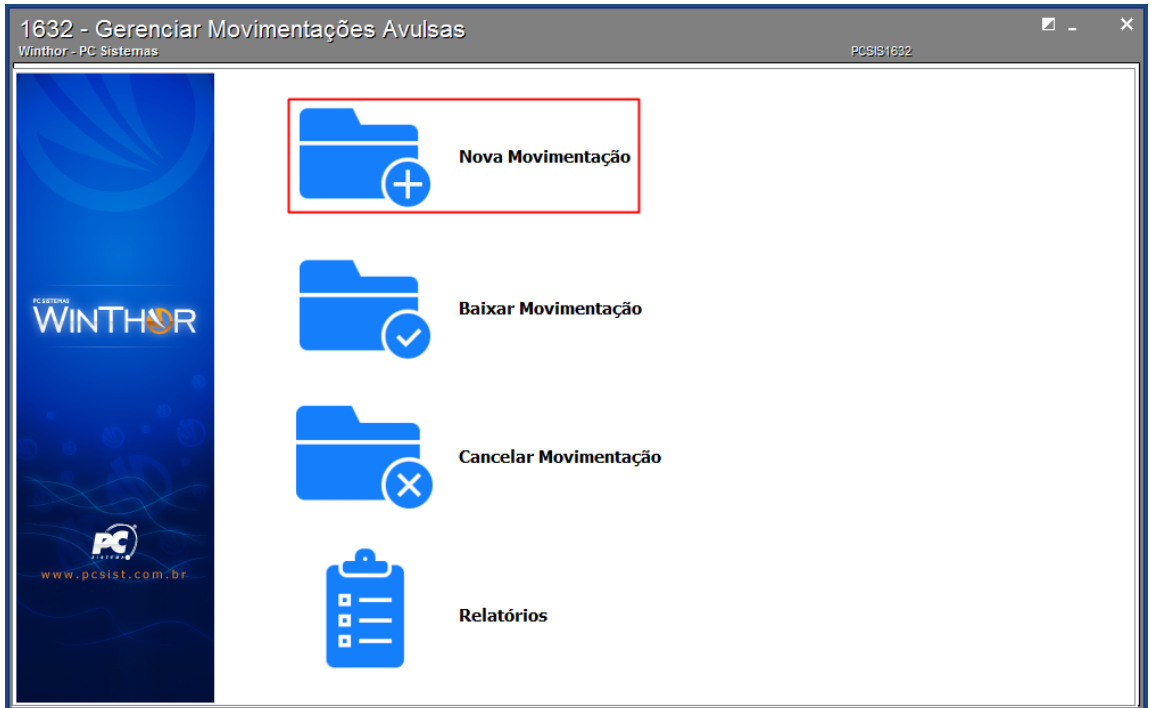

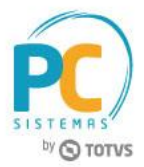

2.2 Preencha o campo **Ordem de Produção** ou **Conta Contábil** e clique o botão **Nova**;

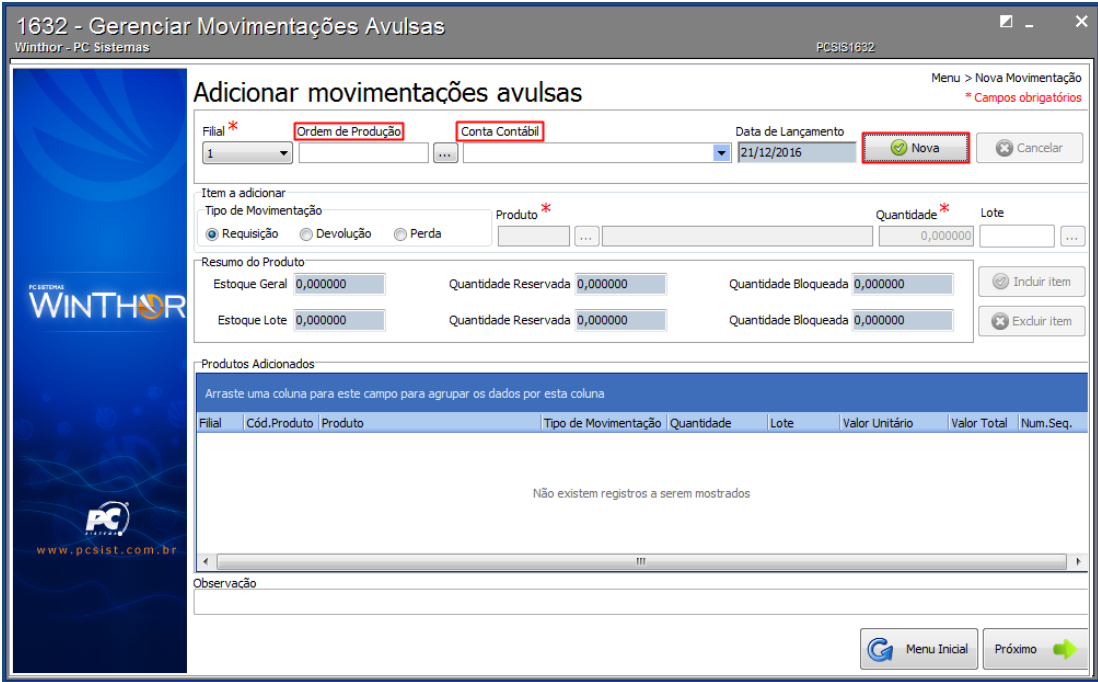

- 2.3 Na caixa **Tipo de Movimentação**, selecione a opção desejada;
	- **Requisição:** solicita do estoque, uma quantidade a mais que a programada anteriormente;
	- **Devolução:** possibilita a devolução para o estoque, dos insumos (semiacabados, matérias primas e embalagens) que não foram utilizados na produção;
	- **Perda:** informa as perdas decorrentes do processo de produção.

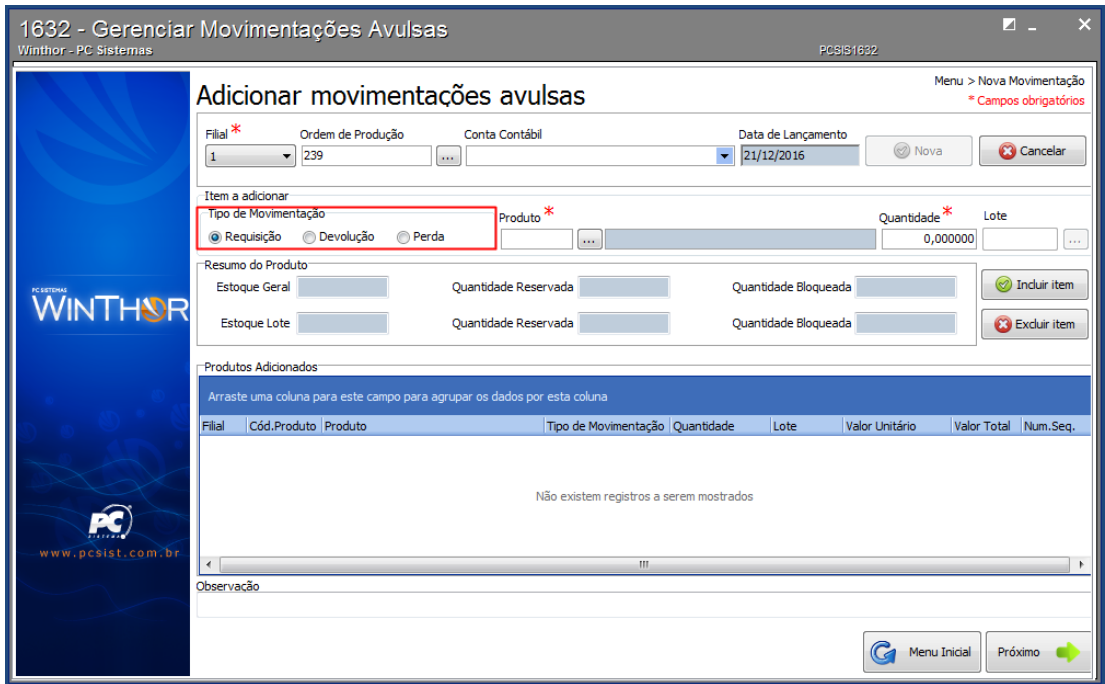

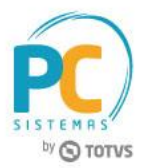

2.4 Preencha os campos **Produto** e **Quantidade** e clique o botão **Incluir Item**;

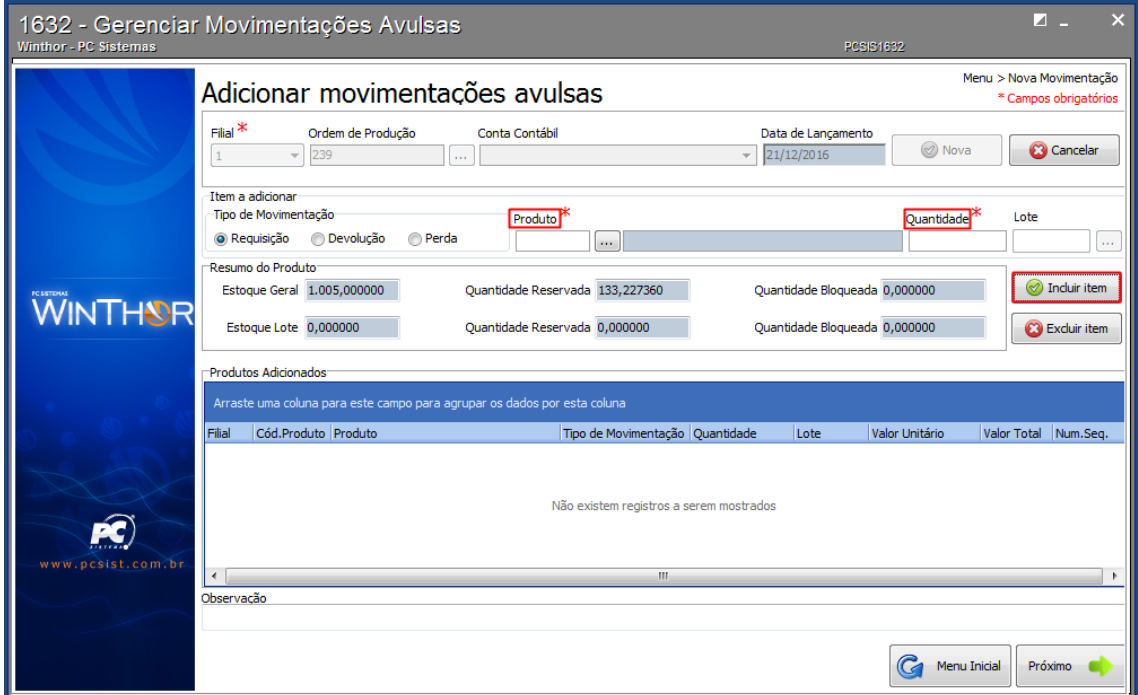

**Observação:** caso o produto use controle por lote, o campo **Lote** deverá ser informado.

#### 2.5 Clique o botão **Próximo**;

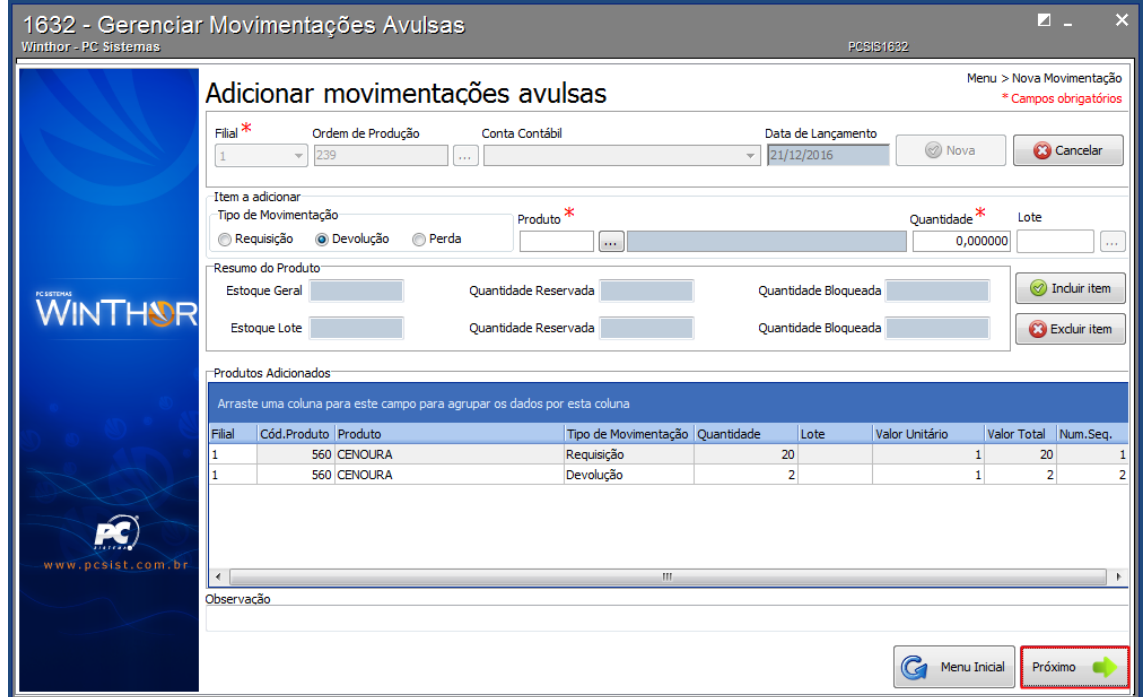

**Observações:**

- É possível informar mais de um tipo de movimentação na ordem de produção selecionada.
- Caso seja necessário, preencha o campo **Observação**.

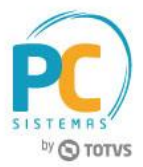

2.6 Na caixa **Resumo das Movimentações**, confira os dados exibidos e clique o botão **Confirmar**;

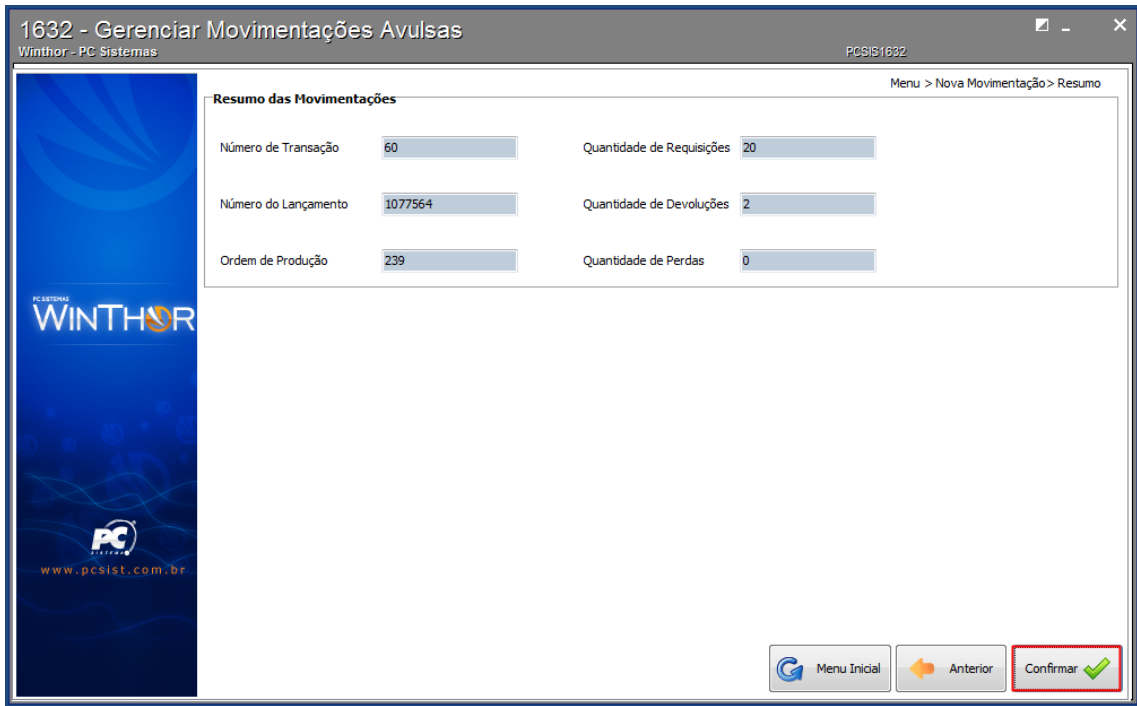

#### <span id="page-4-0"></span>**3. Baixar Movimentação Avulsa**

Para baixar uma movimentação avulsa, siga os procedimentos abaixo:

3.1 Acesse a rotina **1632 - Gerenciar Movimentações Avulsas**, selecione a opção **Baixar Movimentação**;

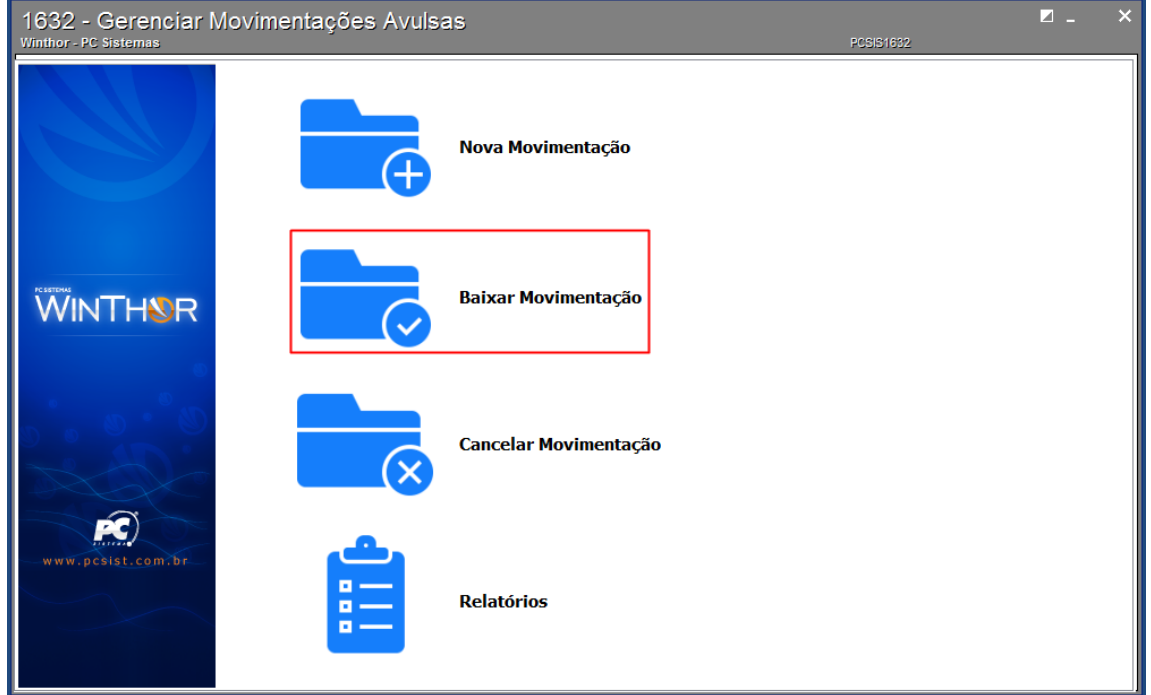

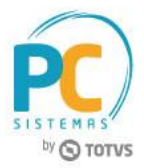

3.2 Informe os filtros conforme necessidade e clique o botão **Pesquisar**;

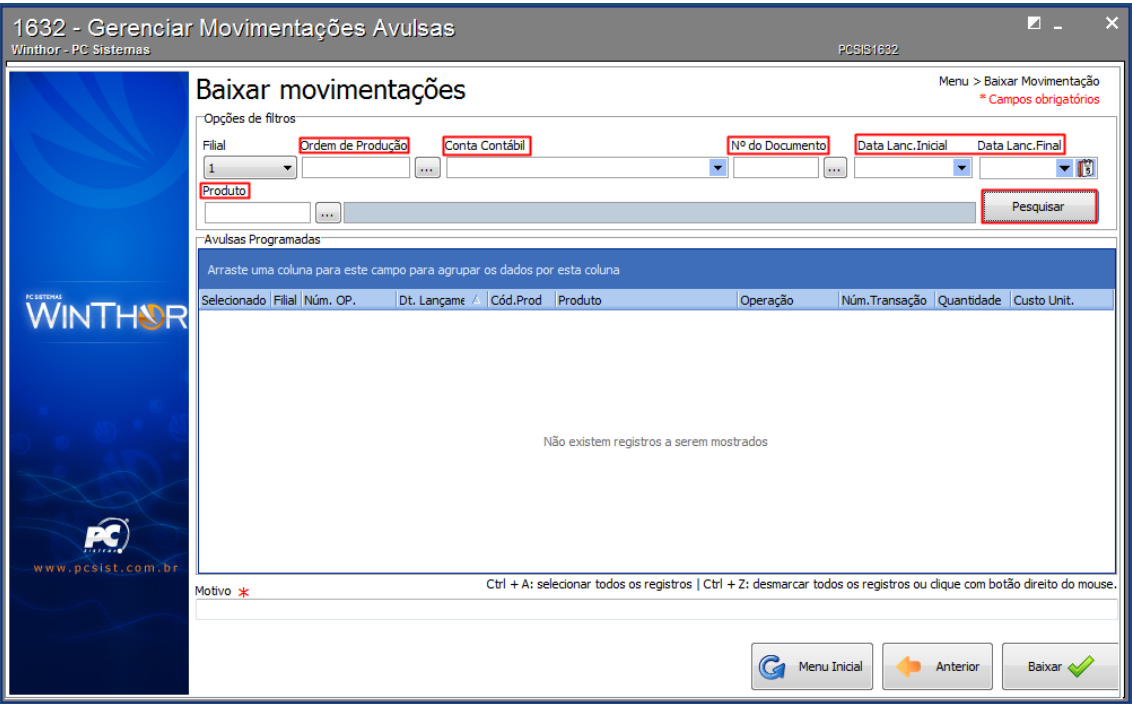

3.3 Selecione na planilha a movimentação avulsa desejada, preencha o campo **Motivo** e clique o botão **Baixar**.

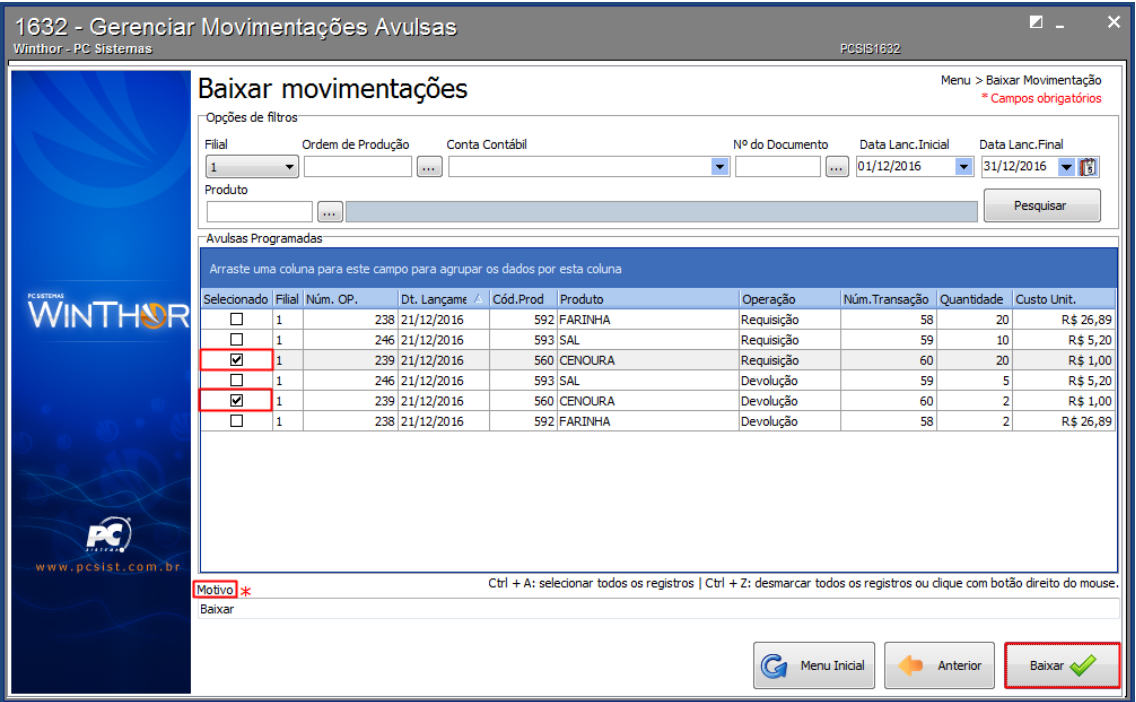

**Observação:** quando uma movimentação avulsa tiver o mesmo número de transação, todas serão marcadas.

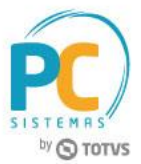

### <span id="page-6-0"></span>**4. Cancelar Movimentação Avulsa**

Para cancelar uma movimentação avulsa, siga os procedimentos abaixo:

4.1 Acesse a rotina **1632 - Gerenciar Movimentações Avulsas**, selecione a opção **Cancelar Movimentação**;

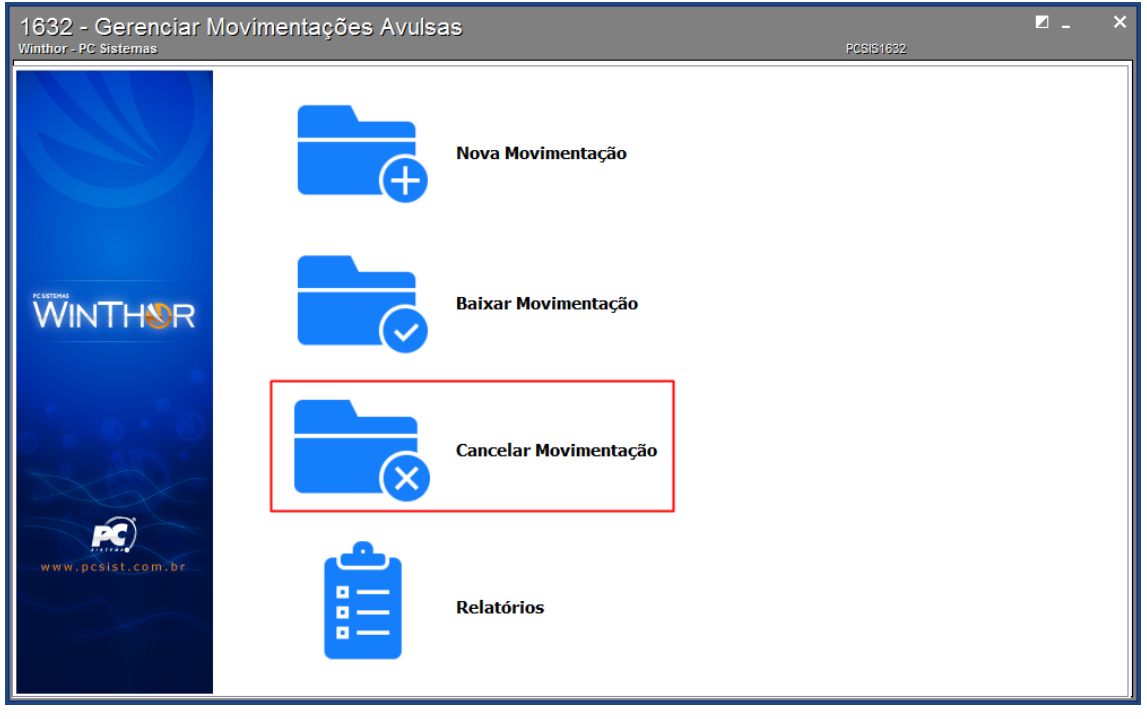

4.2 Informe os filtros conforme necessidade e clique o botão **Pesquisar**;

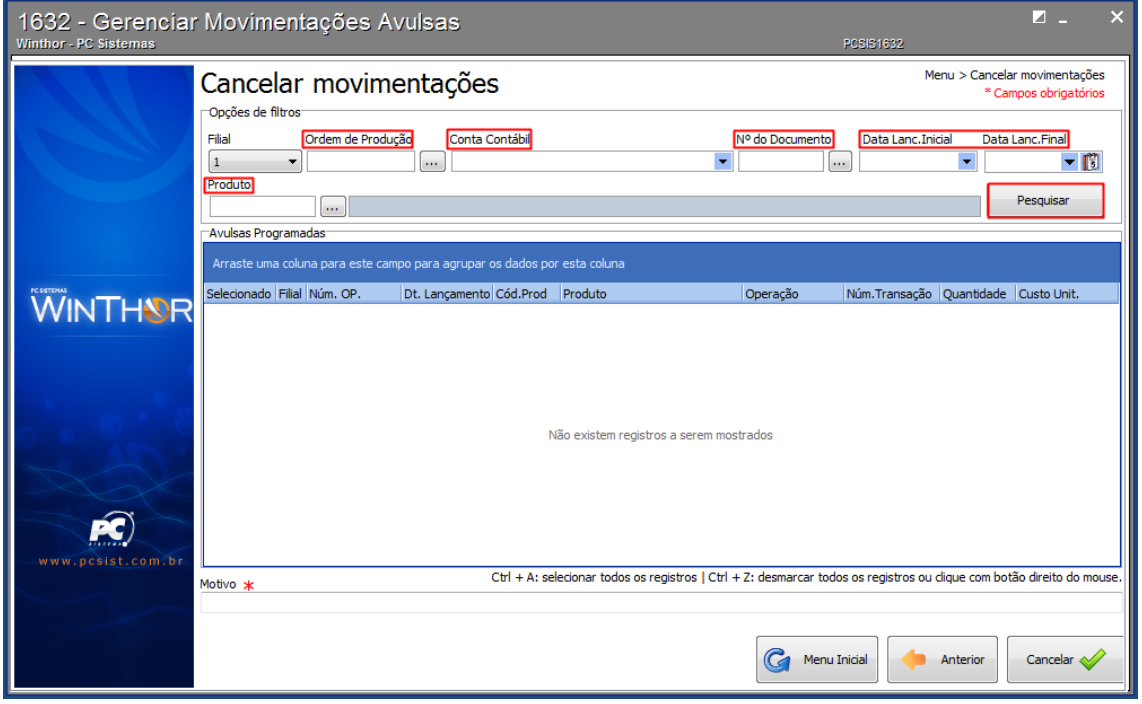

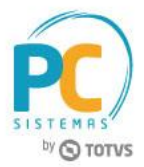

4.3 Selecione na planilha a movimentação avulsa desejada, preencha o campo **Motivo** e clique o botão **Cancelar**;

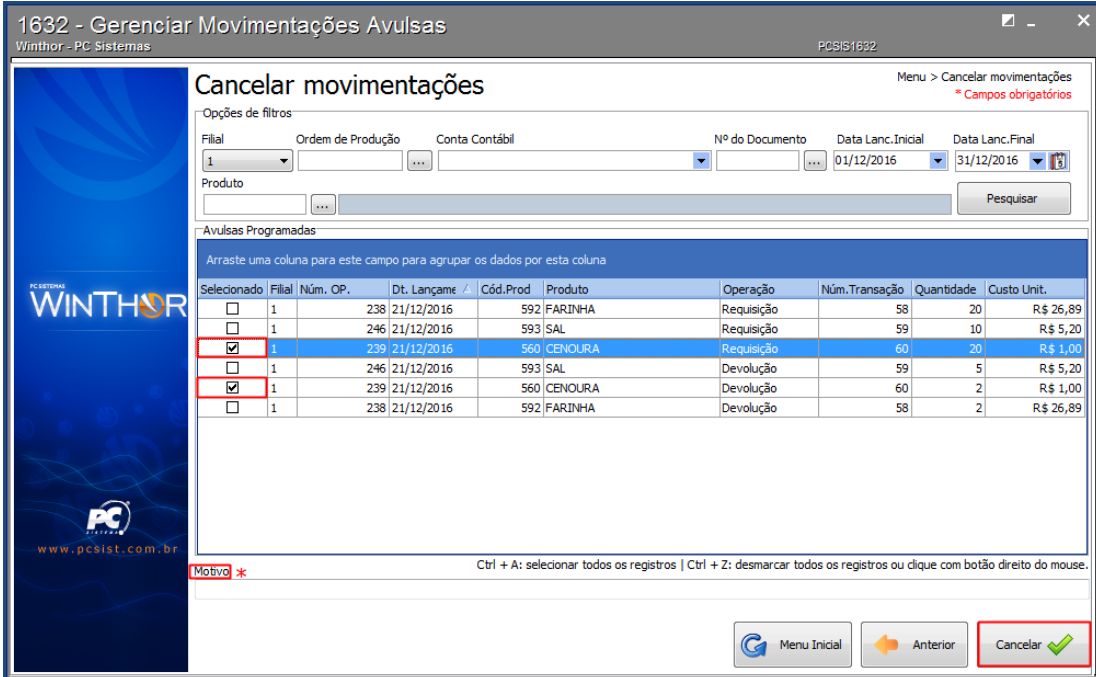

#### **Observações:**

- $\checkmark$  Quando uma movimentação avulsa tiver o mesmo número de transação, todas serão marcadas;
- Para cancelar uma movimentação avulsa desejada, ela deverá estar em aberto.

## <span id="page-7-0"></span>**5. Emitir Relatório de Movimentações Programadas**

Para emitir um relatório de movimentações programadas, siga os procedimentos abaixo:

5.1 Acesse a rotina **1632 - Gerenciar Movimentações Avulsas**, selecione a opção **Relatórios**;

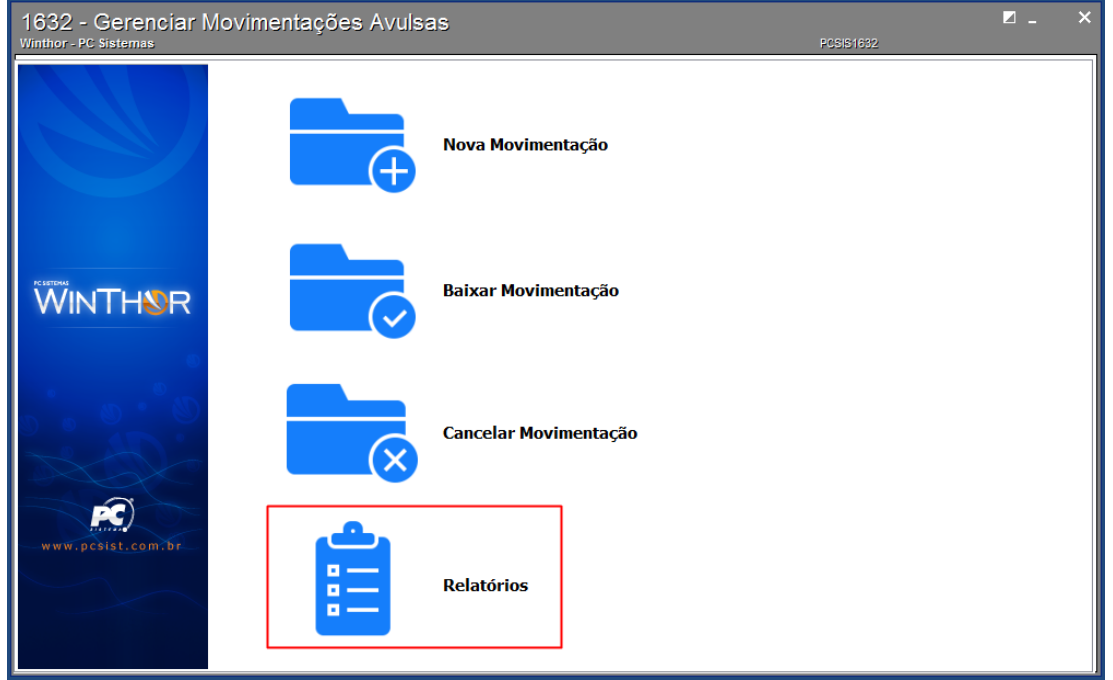

© Todos os direitos reservados. – PC Sistemas – v. 1.0 - Data: 21/12/2016 RQ.GBC.001 v.1.3 Página **8** de 15

5.2 Selecione a opção **Relatório de Programação**;

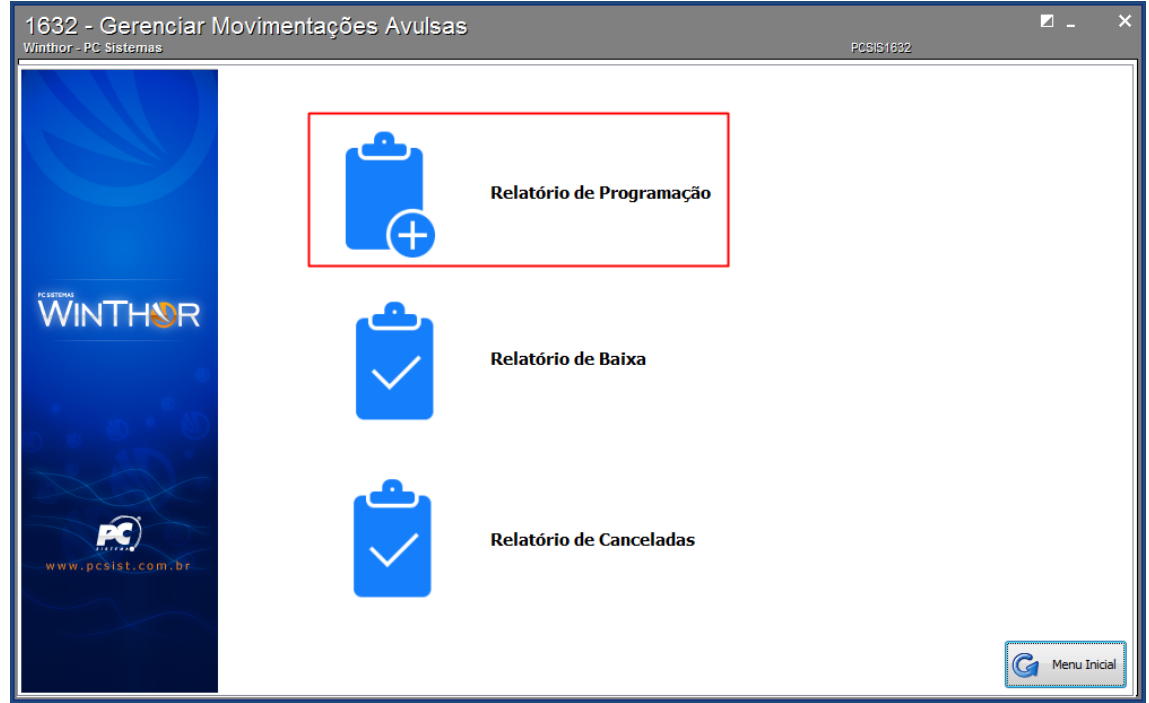

5.3 Na tela **Filtrar movimentações**, informe os filtros conforme necessidade e clique o botão **Pesquisar**;

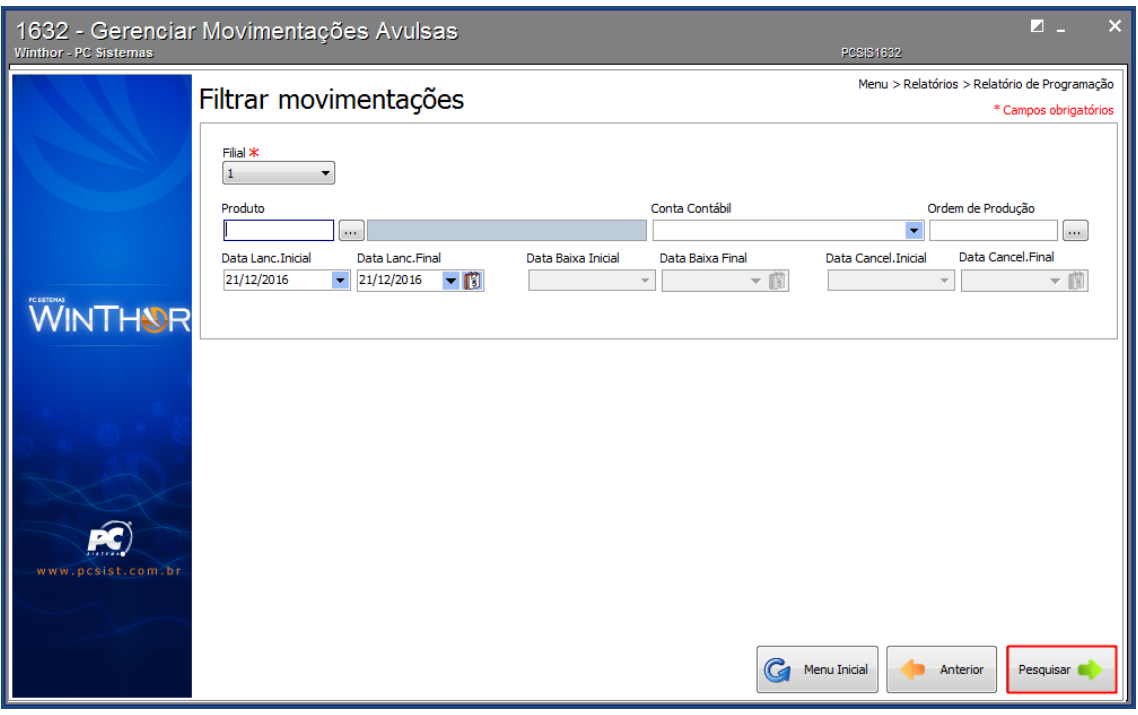

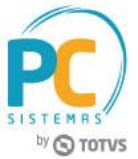

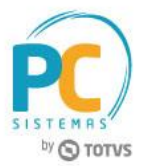

5.4 Na tela **Movimentações Programadas**, visualize as informações e clique o botão **Emitir**.

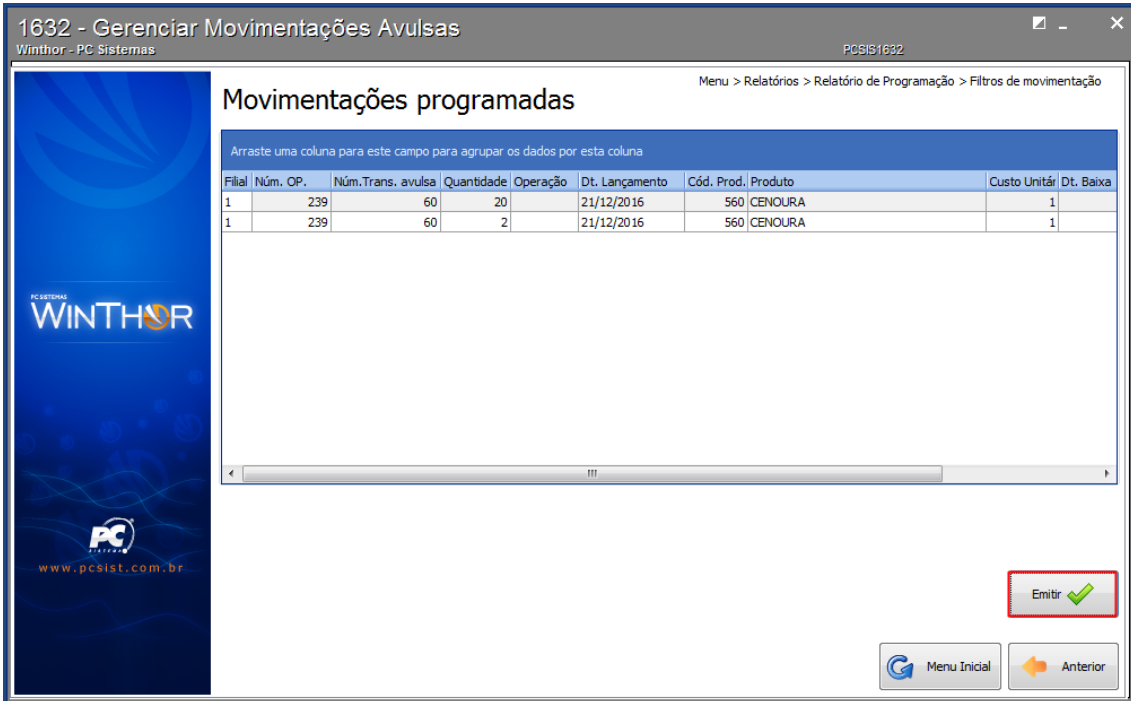

#### <span id="page-9-0"></span>**6. Emitir Relatório de Movimentações Baixadas**

Para emitir um relatório de movimentações baixadas, siga os procedimentos abaixo:

6.1 Acesse a rotina **1632 - Gerenciar Movimentações Avulsas**, selecione a opção **Relatórios**;

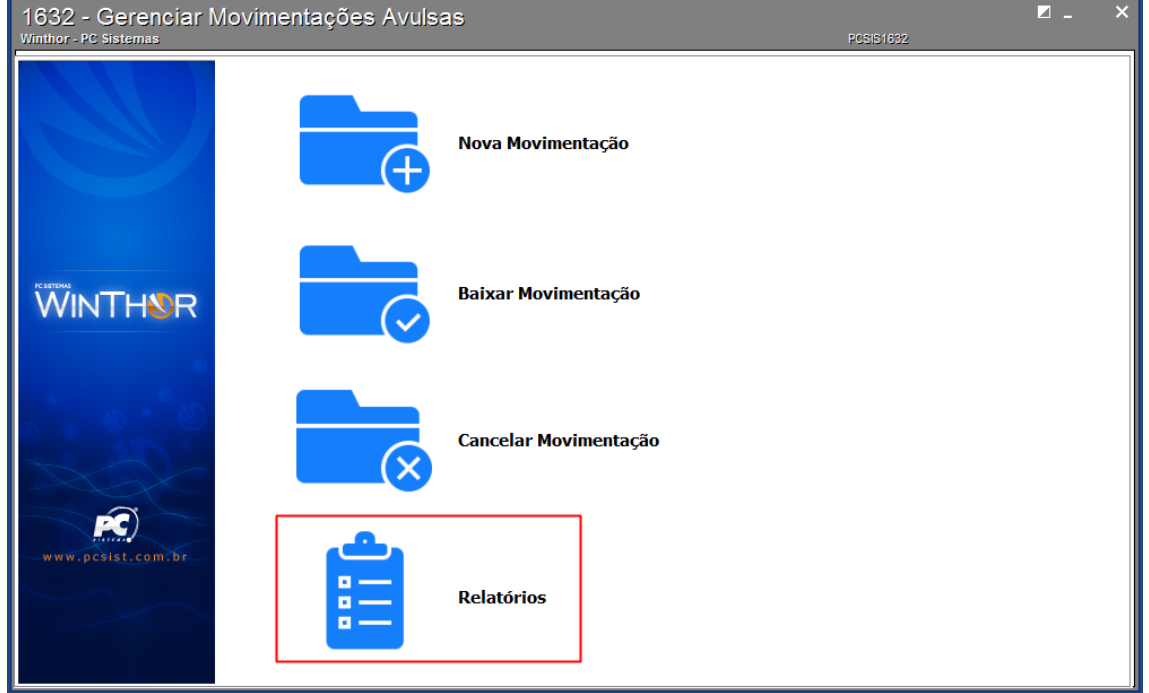

© Todos os direitos reservados. – PC Sistemas – v. 1.0 - Data: 21/12/2016 RQ.GBC.001 v.1.3 Página **10** de 15

6.2 Selecione a opção **Relatório de Baixa**;

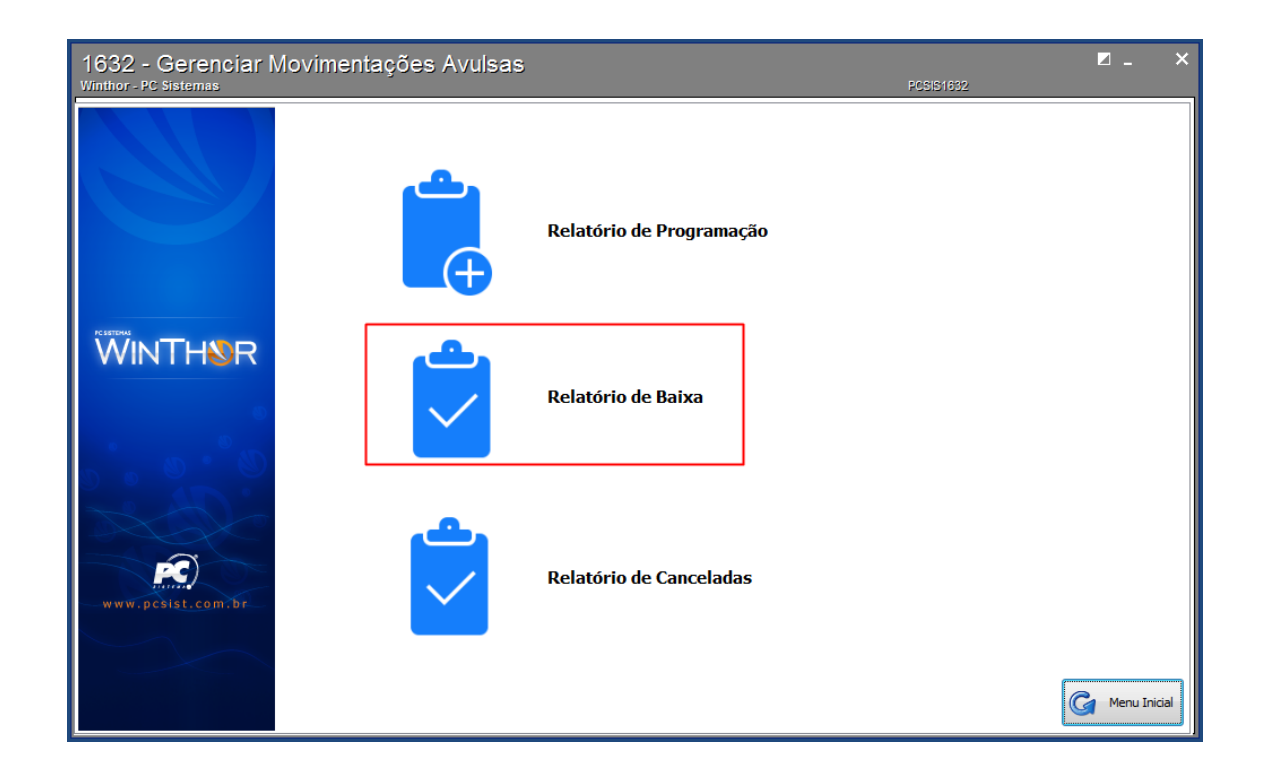

6.3 Na tela **Filtrar movimentações**, informe os filtros conforme necessidade e clique o botão **Pesquisar**;

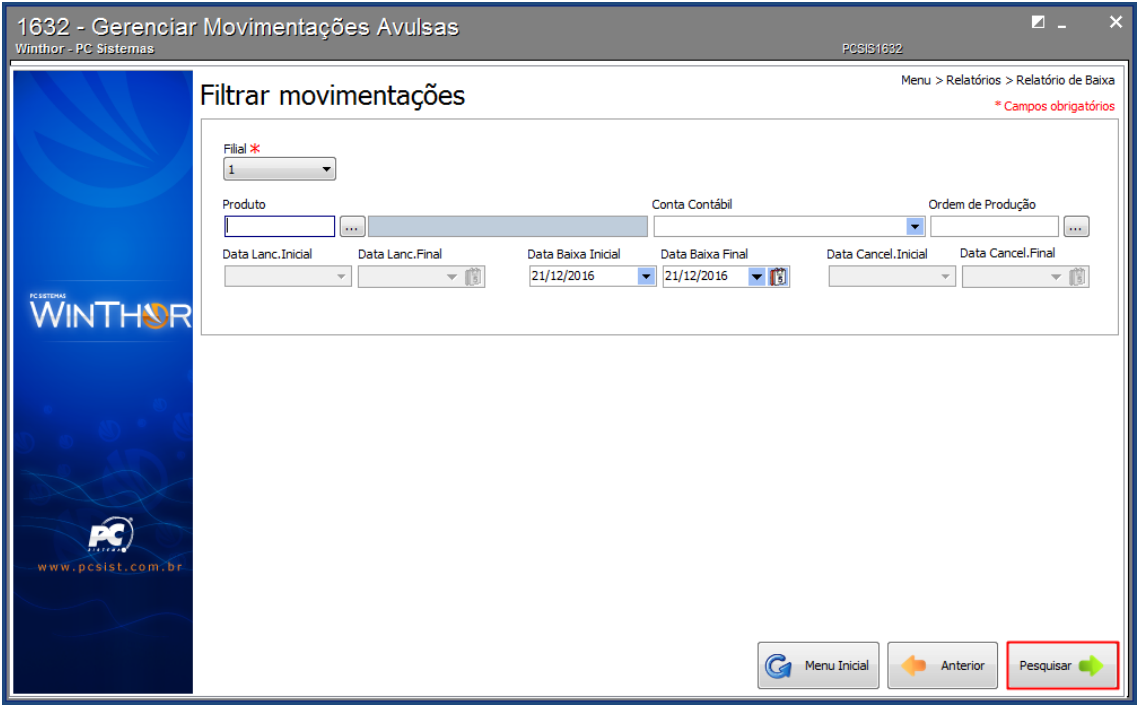

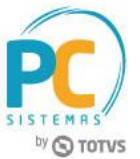

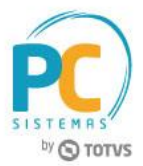

6.4 Na tela **Movimentações baixadas**, visualize as informações e clique o botão **Emitir**.

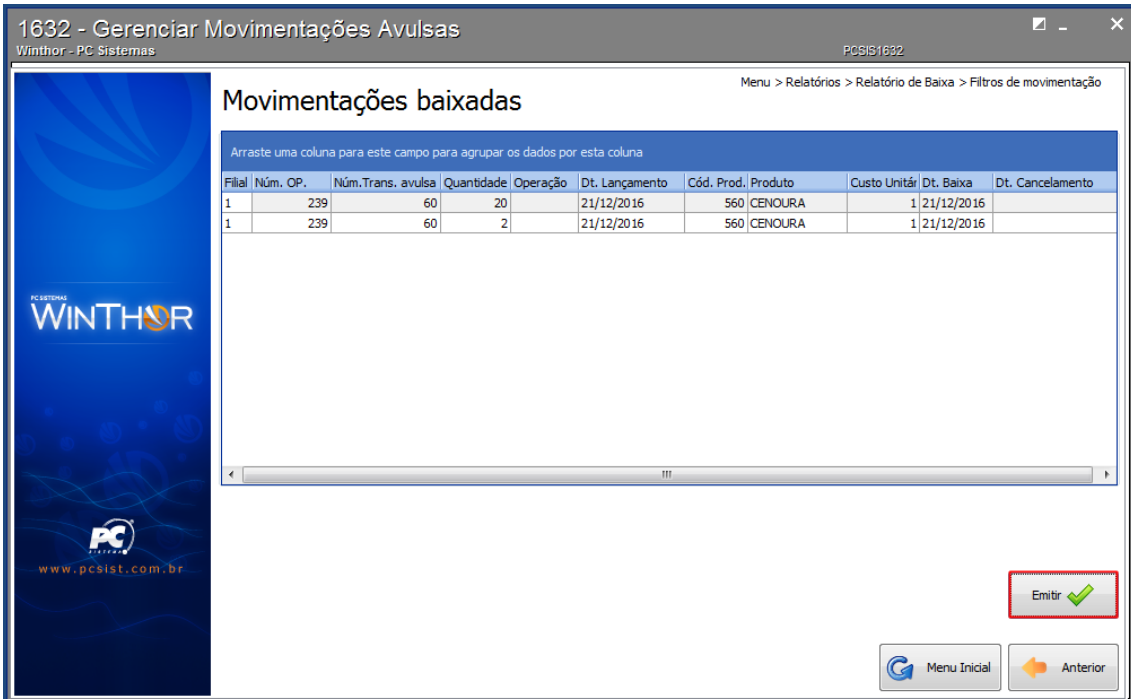

#### <span id="page-11-0"></span>**7. Emitir Relatório de Movimentações Canceladas**

Para emitir um relatório de movimentações canceladas, siga os procedimentos abaixo:

7.1 Acesse a rotina **1632 - Gerenciar Movimentações Avulsas**, selecione a opção **Relatórios**;

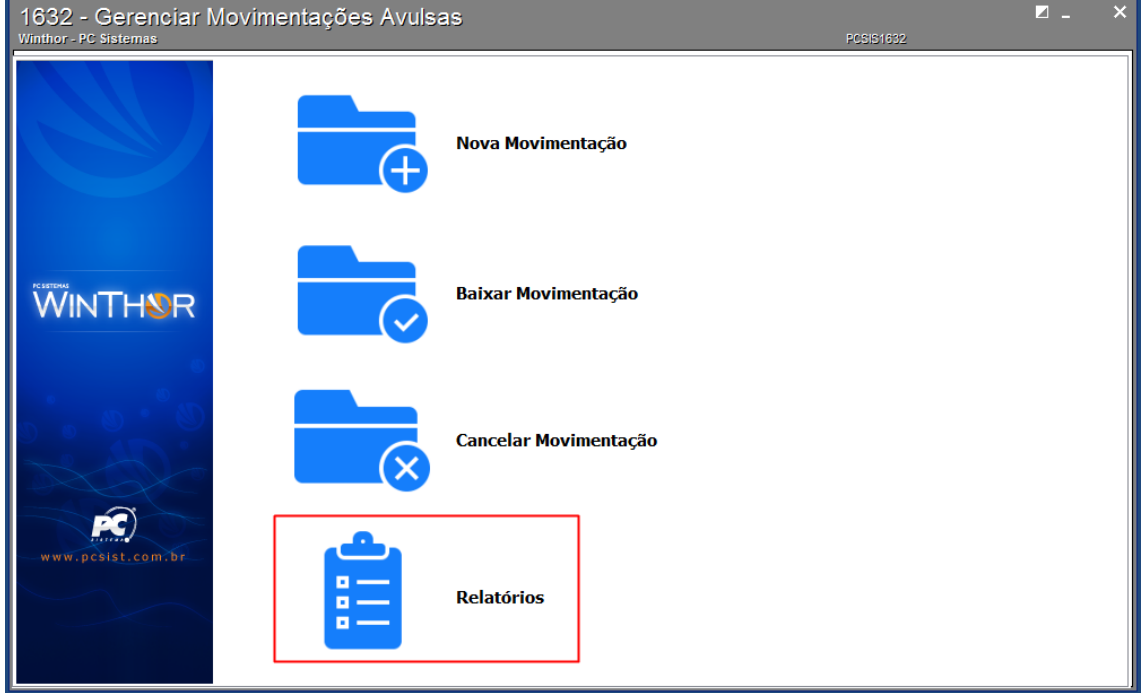

© Todos os direitos reservados. – PC Sistemas – v. 1.0 - Data: 21/12/2016 RQ.GBC.001 v.1.3 Página **12** de 15

by **S TOTVS** 

7.2 Selecione a opção **Relatório de Canceladas**;

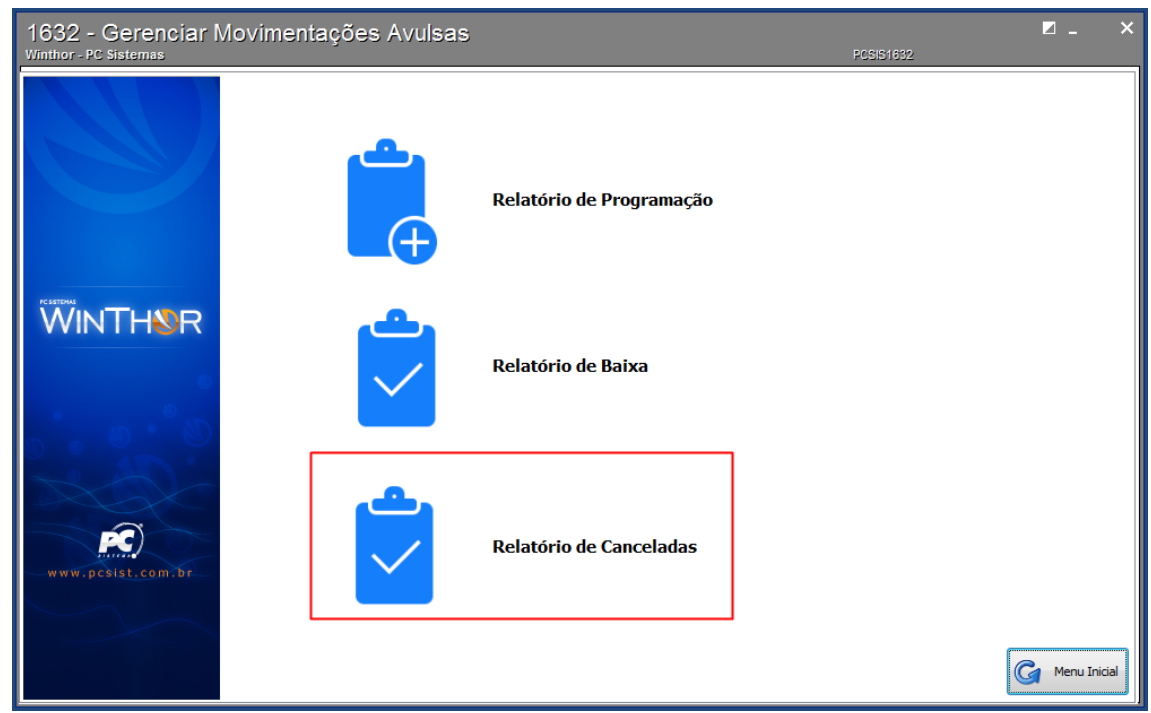

7.3 Na tela **Filtrar movimentações**, informe os filtros conforme necessidade e clique o botão **Pesquisar**;

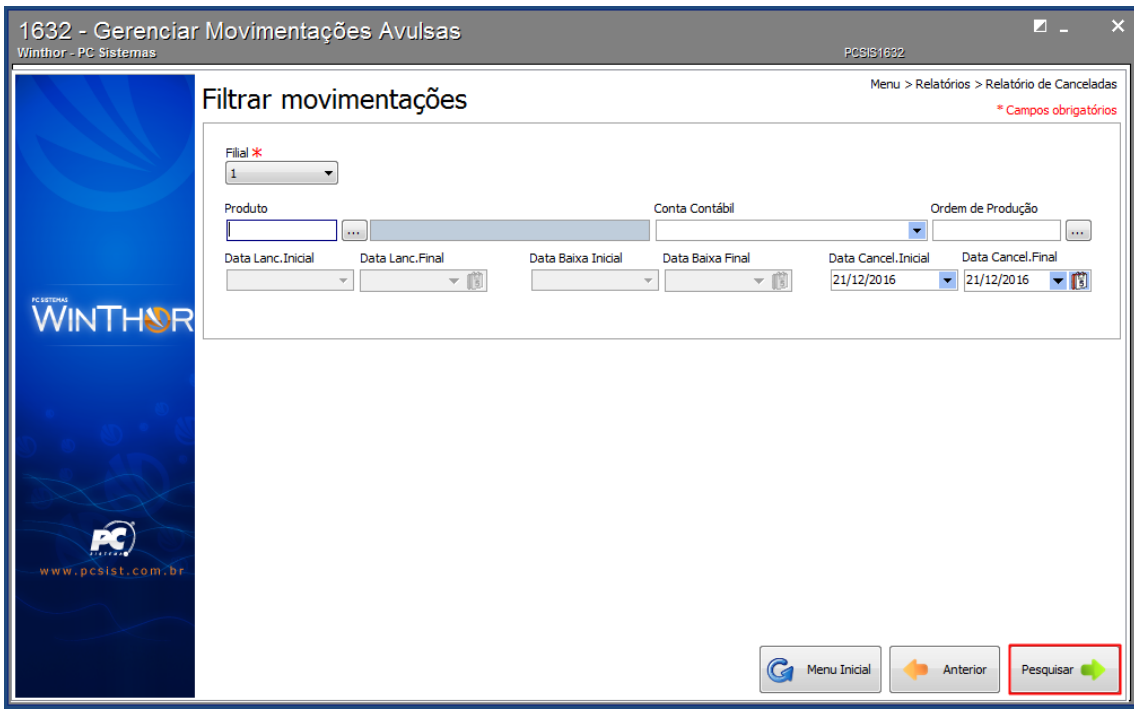

© Todos os direitos reservados. – PC Sistemas – v. 1.0 - Data: 21/12/2016 RQ.GBC.001 v.1.3 Página **13** de 15

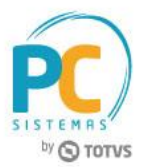

7.4 Na tela **Movimentações canceladas**, visualize as informações e clique o botão **Emitir**.

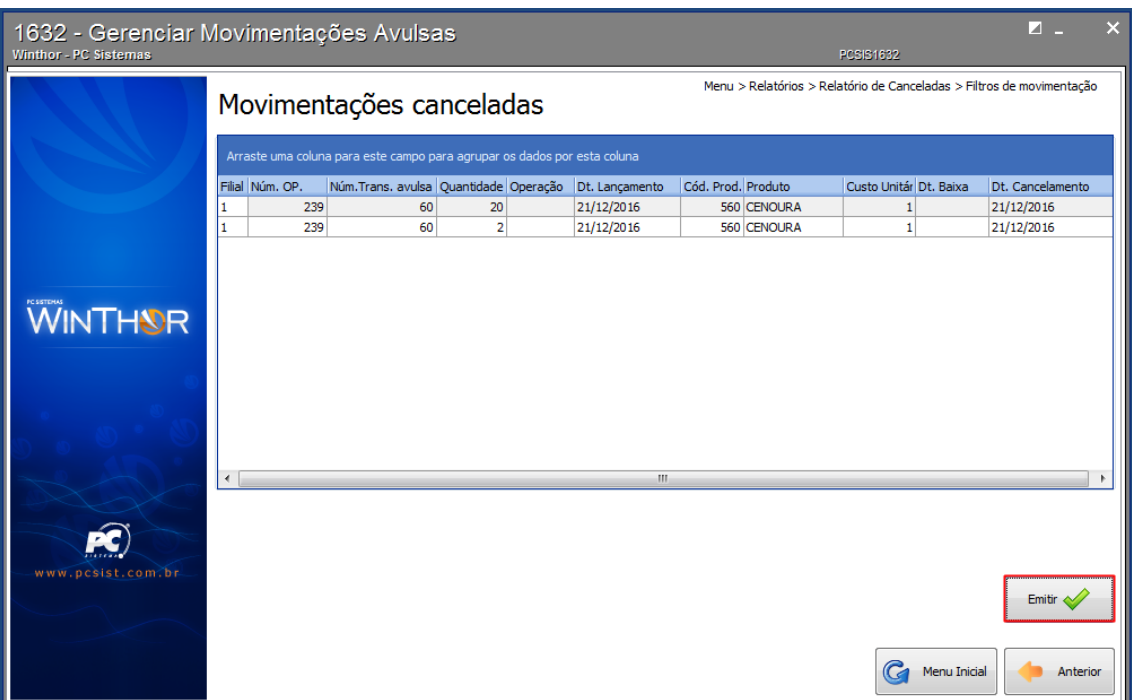

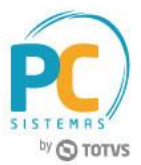

Mantenha o **WinThor Atualizado**, assim você proporciona o crescimento da sua empresa através de soluções criadas especialmente para o seu negócio!

Estamos à disposição para mais esclarecimentos e sugestões.

**Fale com a PC:** [www.pcsist.com.br](http://www.pcsist.com.br/) **Central de Relacionamento** - (62) 3250 0210